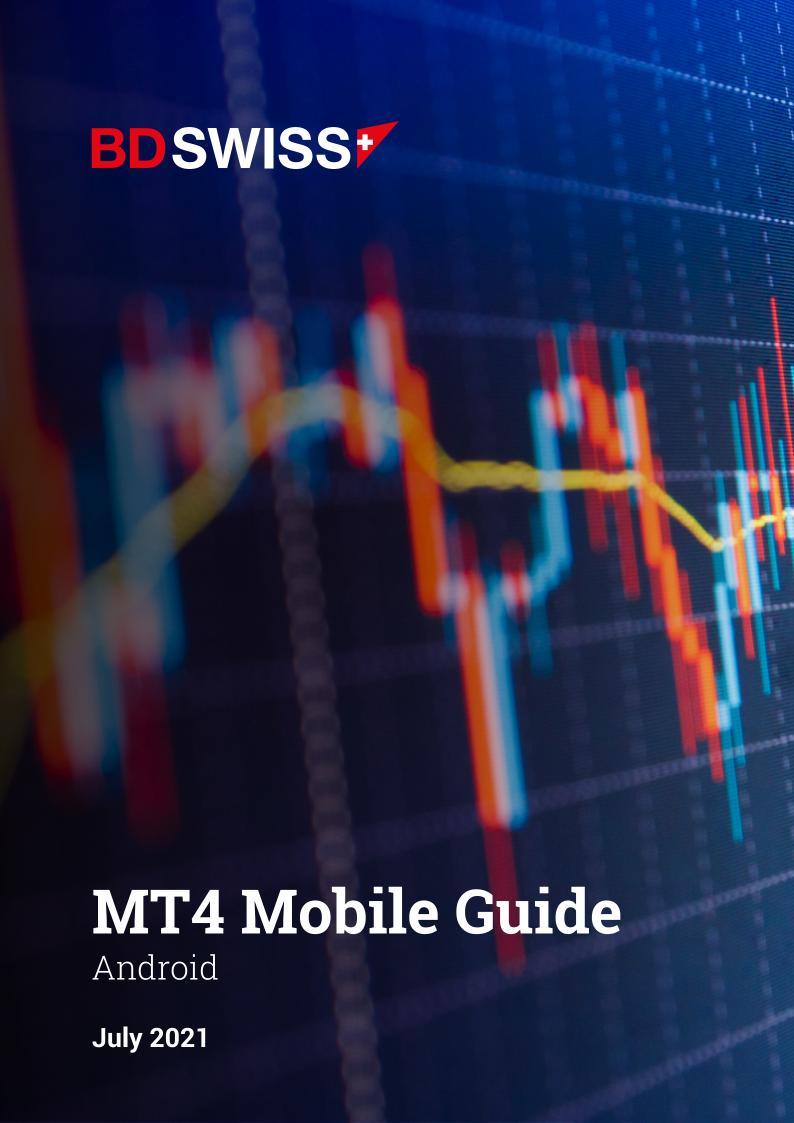

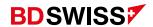

| Index                                                   | Page  |
|---------------------------------------------------------|-------|
| • Login                                                 | 04    |
| • Menu                                                  | 05    |
| Quotes Screen                                           | 06-07 |
| <ul> <li>Add Symbols</li> </ul>                         | 08    |
| Grey Symbols                                            | 09    |
| Rearrange Symbols                                       | 10    |
| Remove Symbols                                          | 11    |
| Symbol Properties                                       | 12    |
| Open Chart                                              | 13    |
| Chart Types                                             | 14    |
| Chart Toolbar                                           | 15    |
| Chart Screen                                            | 16    |
| Chart Circle Menu                                       | 17    |
| <ul> <li>Add and Adjust Technical Indicators</li> </ul> | 18    |
| <ul> <li>Add More Technical Indicators</li> </ul>       | 19    |
| Delete Technical Indicators                             | 20    |
| • Add Objects                                           | 21    |
| <ul> <li>Adjust Objects</li> </ul>                      | 22    |

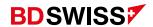

| Index                                  | Page  |
|----------------------------------------|-------|
| • Delete Objects                       | 23    |
| Ask Line                               | 24    |
| S/L and T/P Lines                      | 25    |
| Customize Colors                       | 26    |
| New Order                              | 27    |
| <ul> <li>Invalid S/L or T/P</li> </ul> | 28-29 |
| Pending Order                          | 30    |
| Trade Screen                           | 31    |
| Modify Order                           | 32    |
| Partial Close                          | 33    |
| Close Order                            | 34    |
| Trade History                          | 35    |

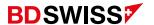

# Login

- On the MT4 app, tap on > 'New Account' > 'Login to an Existing Account' and then search or type the company or server name.
- You should then enter your Live/Demo account ID in 'Login' and the Password
  you used to register your BDSwiss account. Tap 'Sign In' and your account will be
  ready to use.

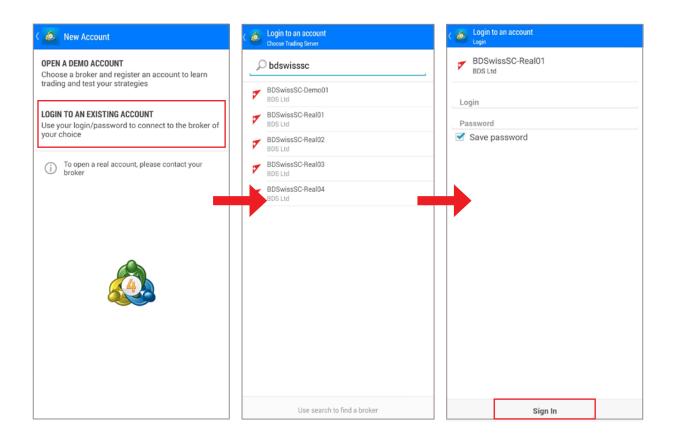

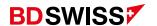

#### Menu

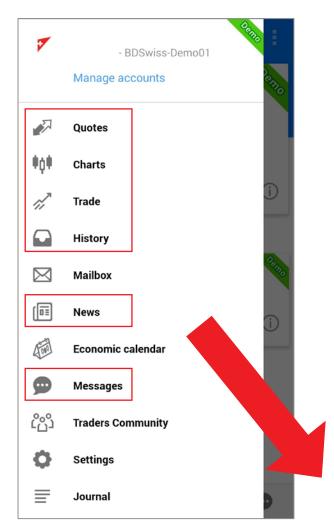

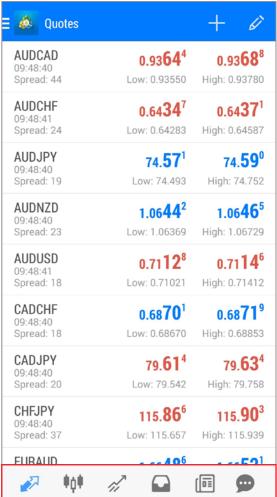

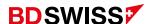

#### Quotes Screen

Tap on 'Quotes' on the side Menu or on the button at the bottom of the screen -> 🔊 to display the Quotes Screen.

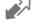

You can choose to see the quotes on 'Simple view mode' or 'Advanced view mode'.

'Simple view mode' – only shows the currency pair, BID and ASK quotes:

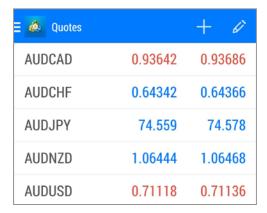

'Advanced view mode' - shows additional information such as time data, spreads and highest and lowest price:

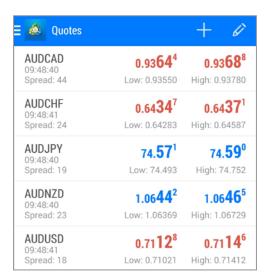

**Note**: By default the currency pairs (symbols) are arranged alphabetically in the Quotes Screen

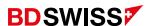

In order to select your preferred mode you can:

- A. Tap on the 3 horizontal lines on the top-left corner, or swipe from left to right, to open the side **Menu**, then, go to 'Settings' > 'Quotes' > Tick or untick the 'Advanced mode' box
- **B. Or**, tap on the Quotes screen and then tap on 'Simple view mode' or 'Advanced view mode'

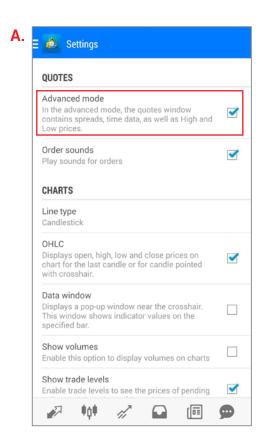

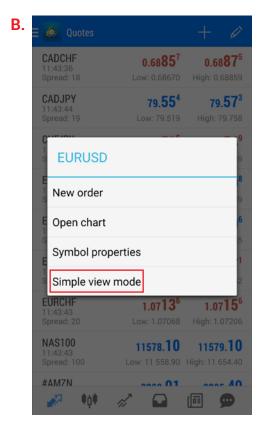

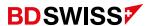

# Add Symbols

On the Quotes Screen tap  $\bigoplus$  on the top-right corner > tap on the folder of the symbol you want to add and then tap on the Symbol(s) you wish to add to your Quotes Screen.

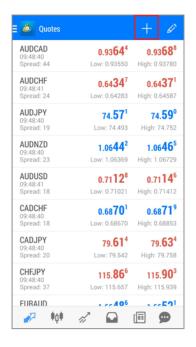

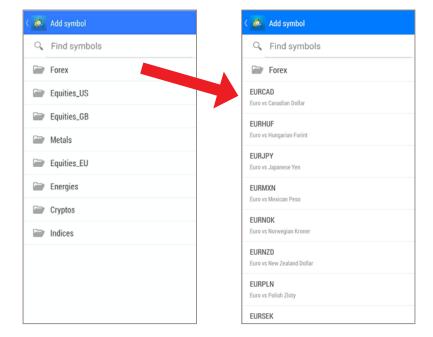

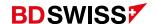

# Grey Symbols

If you are unable to trade on the MT4 mobile platform because the symbols are grayed out:

- 1. On the Quotes Screen tap on the Hicon on the top-right corner
- 2. Select the account type and then tap on each Symbol you wish to add:

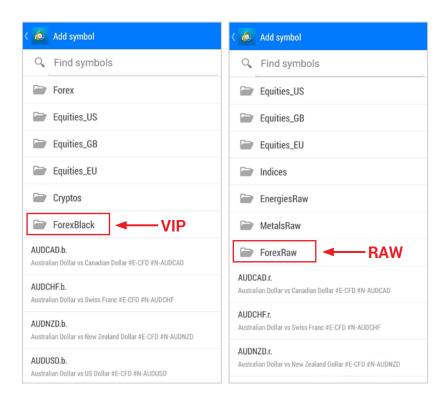

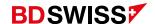

# Rearrange Symbols

To *rearrange Symbols*, on the Quotes Screen, tap on the top-right corner to access the *Symbols List* 

- · On the Symbols List, simply drag the Symbol to your preferred position
- Go back to your Quotes Screen to see the new symbol positions

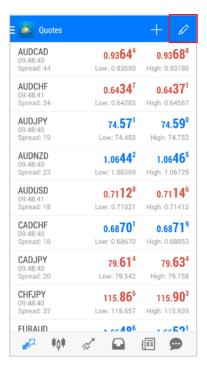

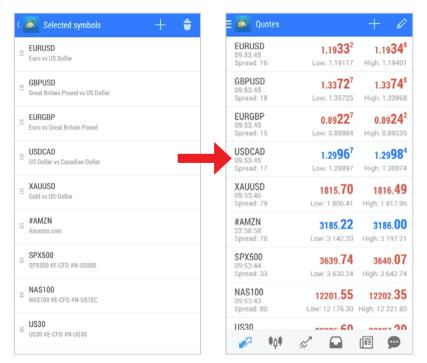

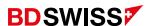

# Remove Symbols

On the Quotes Screen tap on the on the top-right corner > then, on the new window, tap on the 'bin' icon on the top-right corner > tick the box of the symbol(s) you wish to remove from the quotes screen > tap on the 'bin' again to confirm.

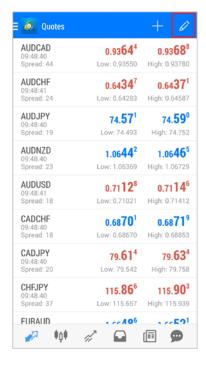

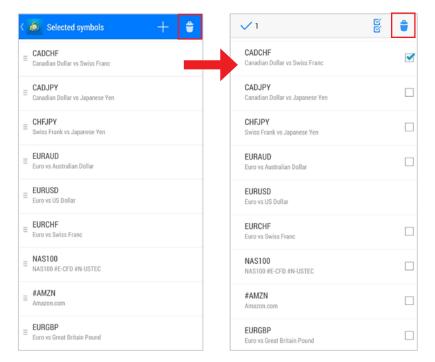

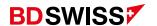

# Symbol Properties

On the Quotes screen tap on the desired symbol, then tap on 'Symbol Properties' and more information about the symbol will be shown.

The main parameters are the following:

Spread – difference between Bid and Ask prices;

Digits – the amount of digits after decimal point in the price representation;

Stops level – minimum distance to the current price in points at which Stop Loss and Take Profit orders can be placed;

Contract size – one-lot price in deposit currency;

Swap type – rollover calculation type (in points or in percentage);

Swap long/short – rollover size for a long/short position.

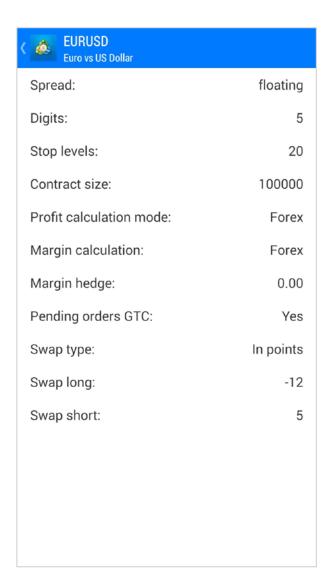

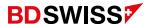

# Open Chart

In order to Open a chart on the MT4 Mobile App, tap on the desired symbol on the *Quotes* screen and then tap on 'Open chart', or tap on the button at the bottom of the screen -> ••••

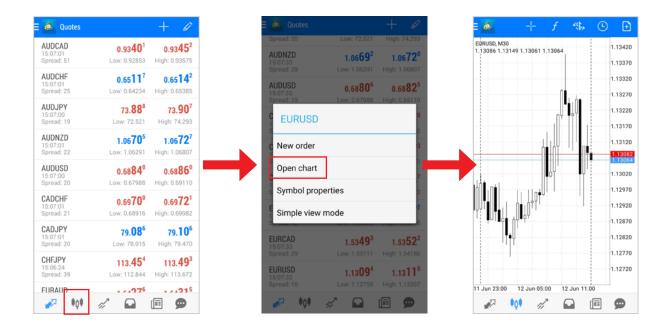

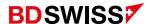

# Chart Types

To adjust your display settings for the Charts, you need to tap on the 3 horizontal lines on the top-left corner, or swipe from left to right, to open the side *Menu*.

Then, go to 'Settings', scroll down to 'Charts' and tap on 'Line type' > You will then
be able to choose between a Bar chart, Candlestick and a Line chart.

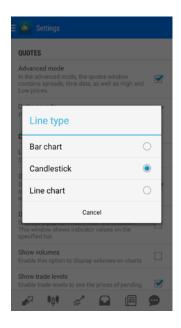

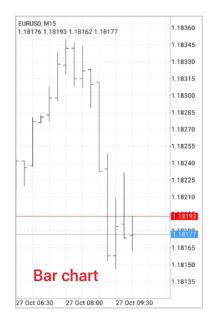

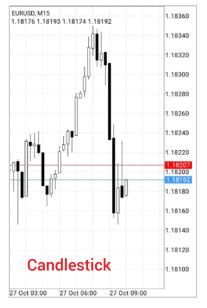

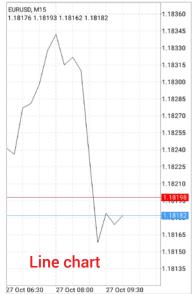

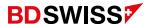

## Chart Toolbar

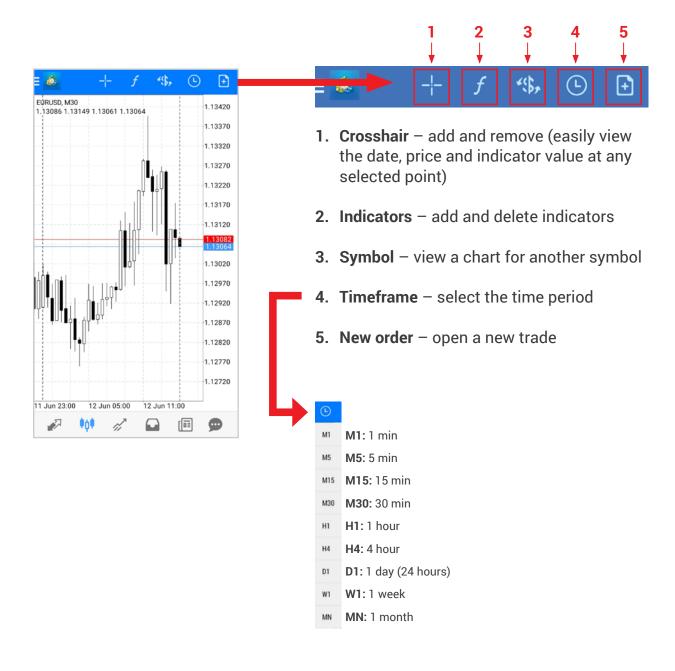

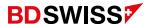

## Chart Screen

- To scroll through a chart, drag your finger left or right.
- Zooming can be done by moving your fingers vertically (zoom in) or horizontally (zoom out).
- To view the chart on a *landscape / full screen* mode, simply rotate your smartphone (auto rotate needs to be enabled on your phone).
- On landscape mode, tap on the screen to show the side menus

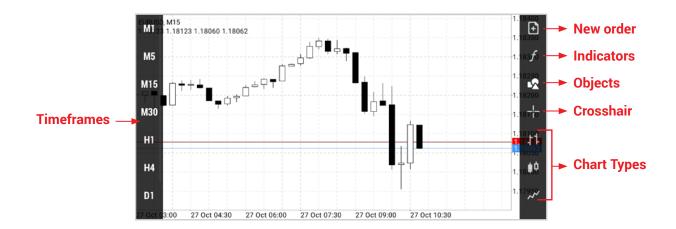

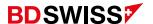

## Chart Circle Menu

Tap on the Chart screen to see the 'Circle Menu'.

In this Menu you will be able to change the *Time Frame*, *Add / Delete Indicators*, add a *Crosshair* and also *Add / Delete Objects* on the chart by tapping on the corresponding icons.

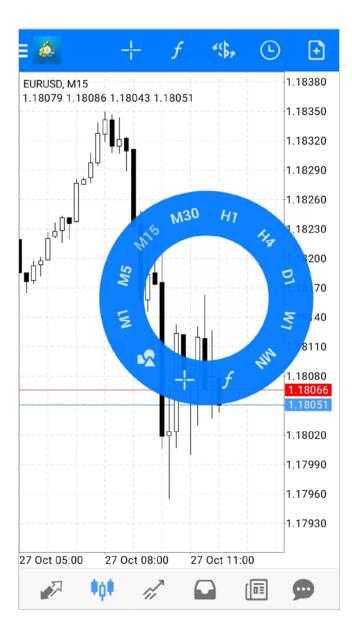

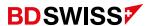

## Add and Adjust Technical Indicators

To add Indicators on the Chart screen, tap the ficon

- On the Indicators List tap on the Indicator that you want to add.
  -You can add: *Trend, Oscillators, Volumes* and *Bill Williams* Indicators (scroll down to see them all).
- A new window will open where you can adjust your parameters and once you have finished tap 'Done'.

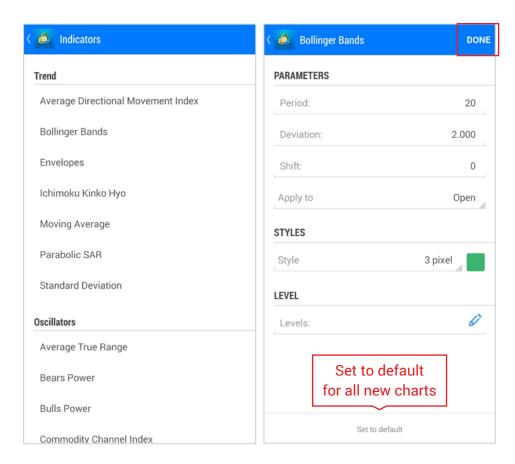

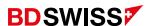

## Add More Technical Indicators

To add more Indicators on the Chart Screen, tap the f icon.

- On the Indicators Screen, tap on fo to open the Indicators List.
  - -You will be able to add more Indicators on the *Main Chart* or on the *Indicator window* below.

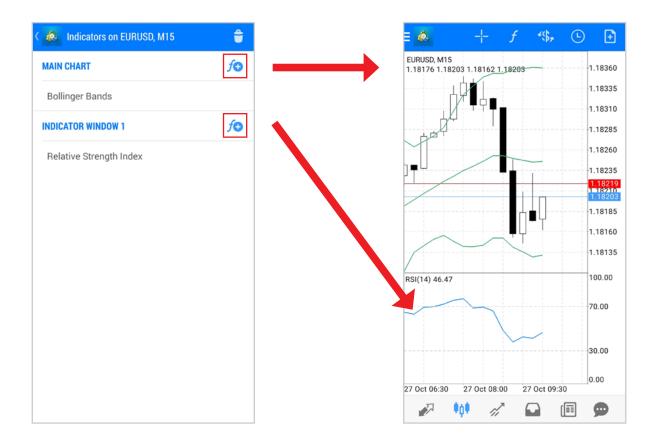

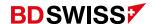

## Delete Technical Indicators

To *delete Indicators*, on the Chart Screen tap the f icon > then, on the new window, tap on the 'bin' icon on the top-right corner > tick the box of the indicator(s) you wish to delete > tap on the 'bin' again to confirm.

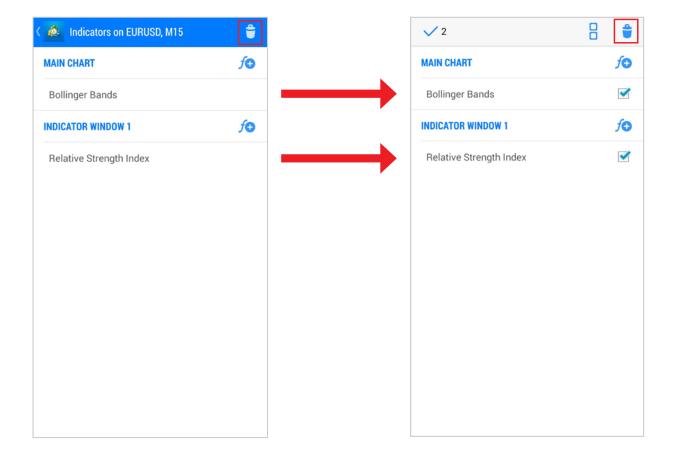

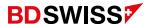

# Add Objects

To *add Objects* on the Chart Screen, tap on the icon on the Circle Menu or on the right-hand side menu on the landscape mode.

- On the Objects List tap on the Object that you want to add.
  - You can add: Lines, Channels, Gann angles, Fibonacci, Elliot waves and Shapes (scroll down to see them all):

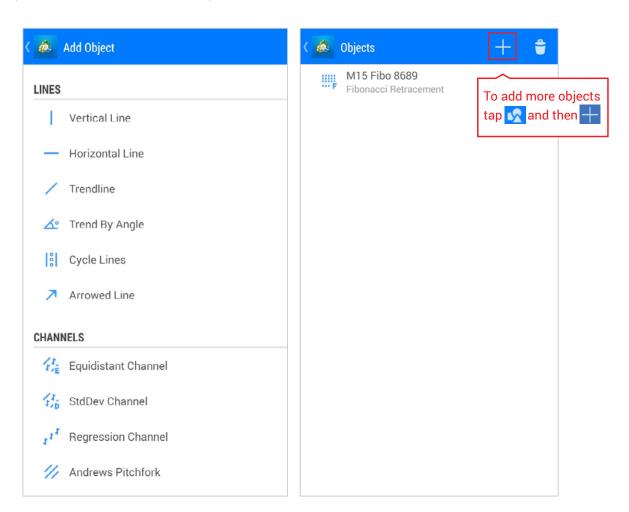

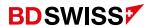

# Adjust Objects

You can adjust the parameters of your Object by dragging it on the Chart Screen (1.).

• And/Or by tapping on the icon > then, tap on the desired Object and proceed with the adjustments. Once you have finished, tap 'Done' (2.).

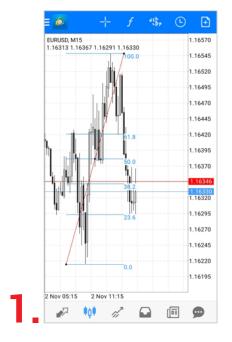

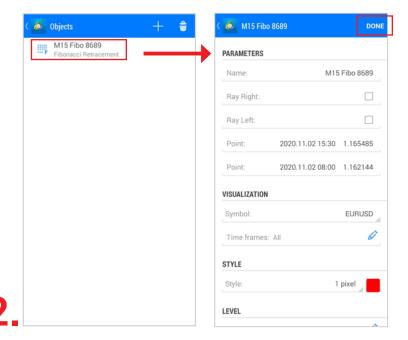

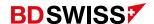

# Delete Objects

To *delete Objects* on the Chart Screen, tap on the icon on the Circle Menu or on the right-hand side menu on the landscape mode > then, on the new window, tap on the 'bin' icon on the top-right corner > tick the box of the object(s) you wish to remove > tap on the 'bin' again to confirm.

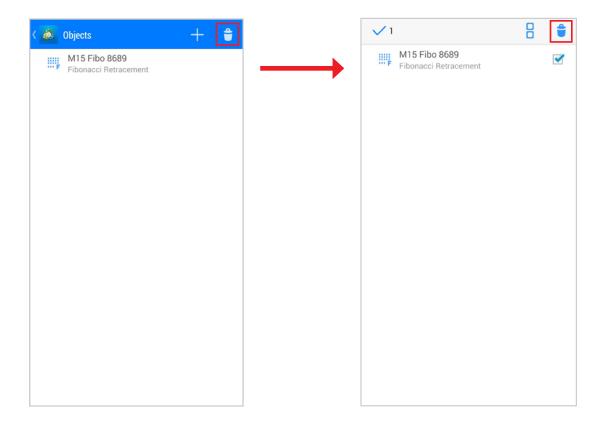

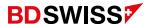

#### Ask Line

To add the *ASK line* on the MT4 Mobile App, you need to tap on the 3 horizontal lines on the top-left corner, or swipe from left to right, to open the side *Menu*.

Then, go to 'Settings' > scroll down to 'Charts' > Tick the 'Ask price line' box.

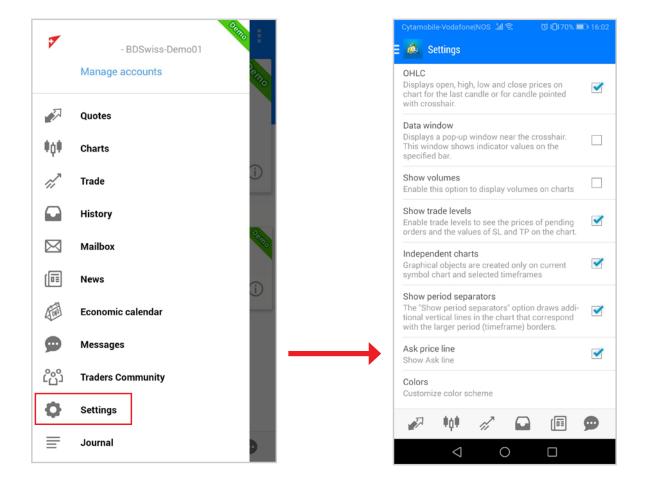

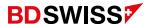

## S/L and T/P Lines

To see the *S/L* and *T/P* Lines on the MT4 Mobile App, you need to tap on the 3 horizontal lines on the top left corner, or swipe from left to right, to open the side *Menu*.

• Then, go to 'Settings' > scroll down to 'Charts' > Tick the 'Show trade levels' box.

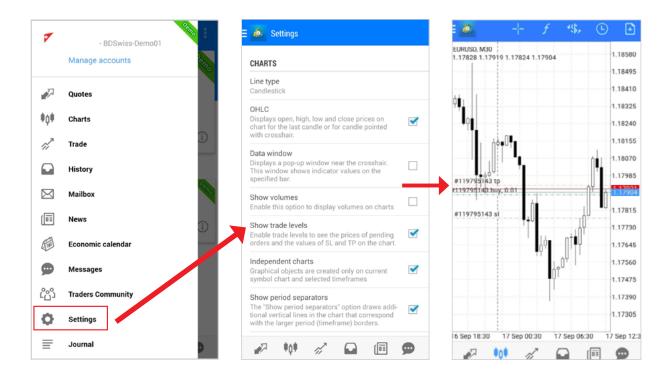

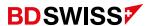

## Customize Colors

In order to *Customize* the chart colors on the MT4 Mobile App, you need to tap on the 3 horizontal lines on the top-left corner, or swipe from left to right, to open the side *Menu*.

 Go to 'Settings' > scroll down to 'Charts' > tap on 'Colors' and modify them to your preferences, then tap on Done to apply the changes.

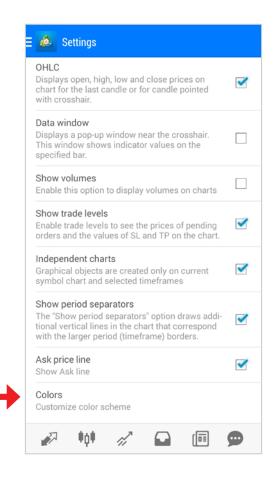

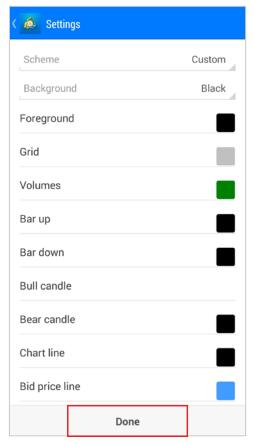

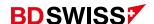

#### New Order

In order to open a trade on the MT4 Mobile App at the Current Market Price:

- A. Choose a symbol from the Quotes screen, tap on the desired asset and then tap on 'New order'
- B. Or, on the chart window, on the top-right corner, tap on the 'New order' icon -> 🗈

A new window for the Market Execution order will appear, where you can select the size of the trade (1), optional S/L (2) and T/P (3) and then tap SELL by Market or BUY by Market button at the bottom of the screen.

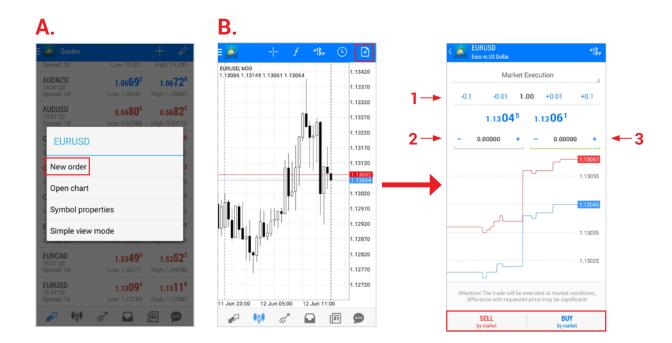

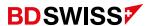

# Invalid S/L or T/P

If you are unable to open a trade and you receive the error message Invalid S/L or T/P.

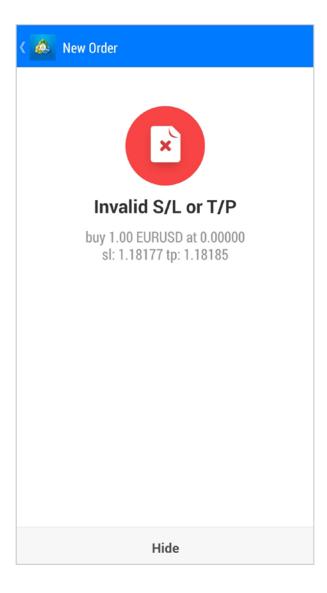

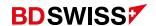

• Tap on the corresponding symbol on the *Quotes* screen > 'Symbol Properties' > and check the distance, from the actual price, that the S/L and T/P needs to be placed on the 'Stops level'.

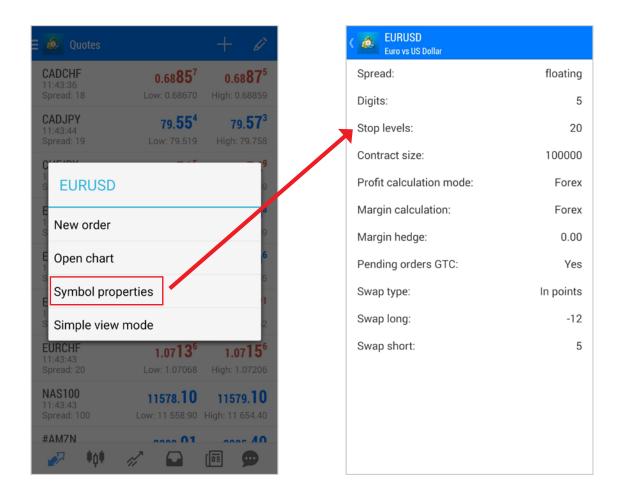

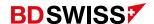

# Pending Order

In order to open a trade with a different market price than the current one - Pending order, tap on the Market Execution and a list of options will drop down.

• Select the desired type of order. *Buy Limit, Sell Limit, Buy Stop* or *Sell Stop*, select the size of the trade, then fill in the open price (higher or lower than the current market price), the optional SL/TP and then tap **Place** at the bottom of the screen.

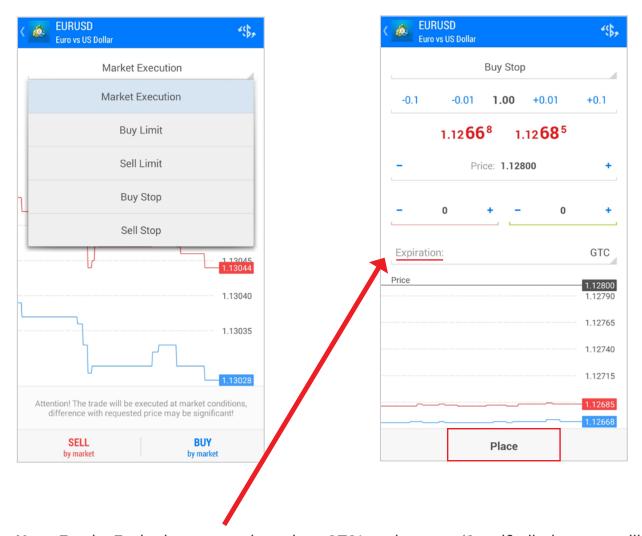

**Note**: For the Expiration you can leave it as GTC\* or change to 'Specified' where you will be able to set your desired expiration date and time for this order.

\*GTC (Good 'til canceled) describes a type of order that remains active until either the order is filled or the trader cancels it.

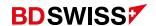

#### Trade Screen

Tap on 'Trade' on the side Menu or on the button at the bottom of the screen -> 📈 to display the Trade Screen.

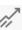

The Trade screen features the current state of a trade account, as well as current positions and pending orders.

- Sort your positions by order, time, symbol or profit, by tapping on the arrows at the top -> 11 (to reverse sorting by the selected parameter, tap on it again)
- To quickly modify or close an order swipe from right to left on the trade to open a Command Menu.
- -The following commands are available here:

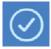

– Close order / Delete pending order

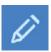

**Modify** order

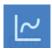

- Open the *Chart* of the order

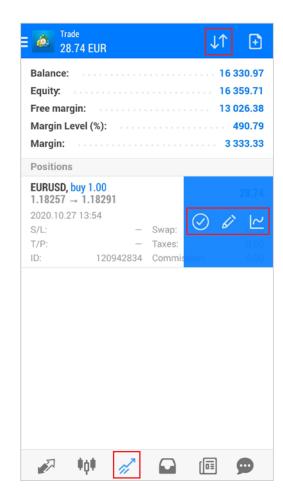

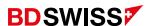

# Modify Order

To *Modify* an order on the MT4 Mobile App, go to the Trade Screen and, on the position you want to modify:

A. Swipe from right to left to open the Command Menu and tap 📝

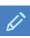

- B. Or, tap on the position and then tap on 'Modify order'
- A new window will open that will allow you to adjust your order.
- When you finish, tap the 'Modify' button at the bottom to save your changes.

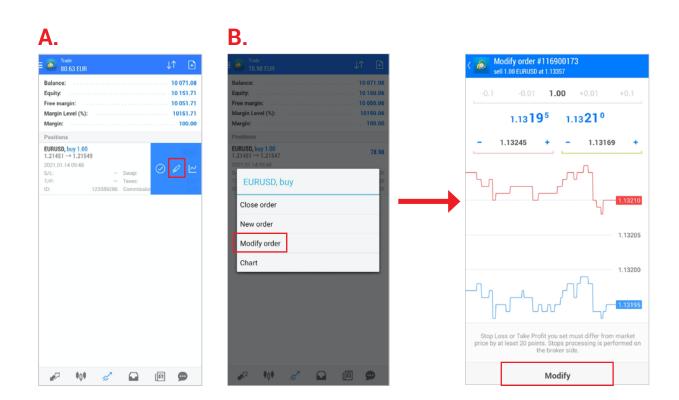

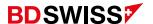

## Partial Close

To *Partially Close* an order on the MT4 Mobile App, go to the Trade Screen and, on the order you want to partially close:

A. Swipe from right to left to open the Command Menu and tap

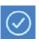

- **B. Or**, tap on the order and then tap on 'Close order'
- A new window will open and you can then select the Volume you wish to close.
- Confirm by tapping on the bottom 'Close' button.

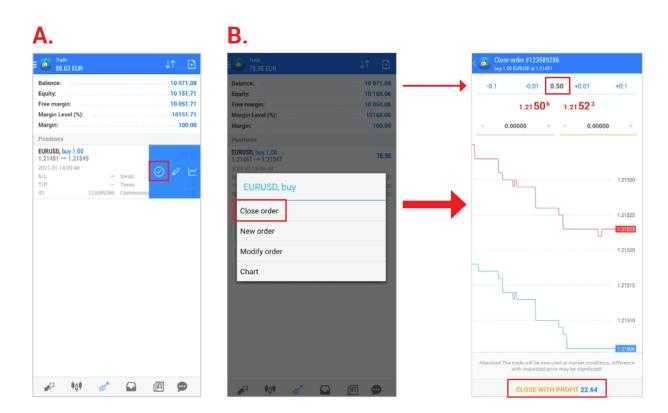

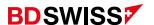

### Close Order

To *Close* a position on the MT4 Mobile App, go to the Trade Screen and, on the order you want to close:

A. Swipe from right to left to open the Command Menu and tap

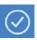

- B. Or, tap on the order and then tap on 'Close order'
- A new window will open that will allow you to confirm by tapping on the bottom 'Close' button.

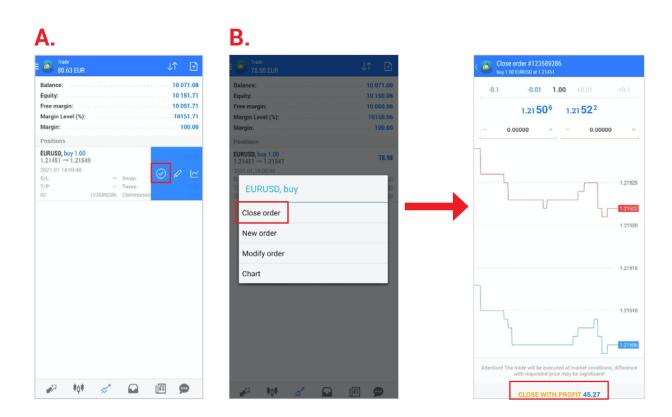

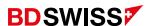

## History

To check your *Trading History* on the MT4 Mobile App, tap on '*History*' on the side **Menu** or on the button at the bottom of the screen ->

 Tap on the icon at the top-right corner to select the period you want to display.

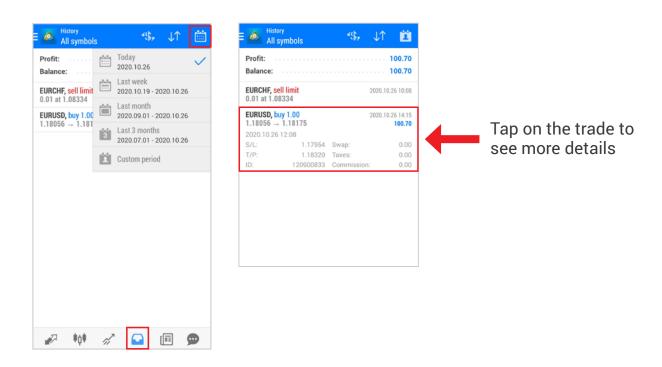

Risk Warning: Trading in Forex/ CFDs and Other Derivatives is highly speculative and carries a high level of risk. It is possible to lose all your capital. These products may not be suitable for everyone and you should ensure that you understand the risks involved. Seek independent advice if necessary. Speculate only with funds that you can afford to lose.

Domain usage rights belong to BDS Ltd. BDS Ltd (Registration No. 8424660-1) is authorized and regulated by the Financial Services Authority (the "FSA", licence no. SD047) Registered address: Suite 3, Global Village, Jivan's Complex, Mont Fleuri, Mahe, Seychelles.

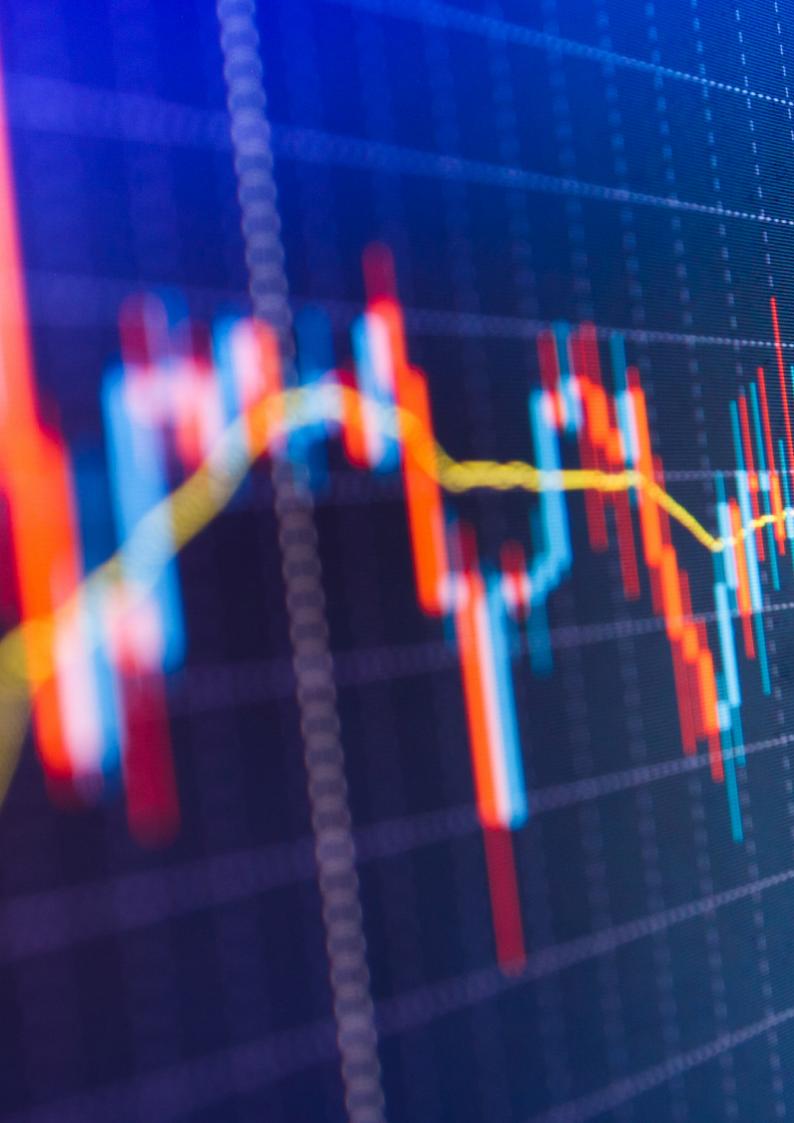